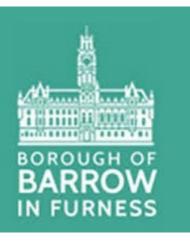

# Landlord Portal User Guide

# Introduction

The landlord portal allows landlords and agents to view details of all awards of Housing Benefit where payment is made direct to the landlord or agent.

It provides payment and claim entitlement details for individual claims (including downloadable entitlement notifications), a facility to download all payments on a payment schedule, and the ability to search and view claimant entitlement and payment information.

The available functionality is summarised below:

- View Payments
  - Search and Check for payments made
  - View the payment transactions included in the overall payment for the claim(s) searched for
  - Link from each transaction to the associated claim details page for that particular claim
  - Export payment information for import into landlord databases
- View Claims
  - Search for one or many claims
  - o Details of the current weekly Housing Benefit entitlement
  - Current claim status, including whether claim is live or suspended (including reason for suspension)
  - o Details of payments made, including any recovery for overpayments
  - o View/Extract Notification Letters

# Getting started.

When you initially register for the landlord portal, you will receive two emails. The first mail will advise your username and a link to the portal.

You will also receive an initial password in a separate email.

Use these details to log into the portal for the first time. You will also have the opportunity to change your password to something more memorable at this time.

Once you have activated your account, you will then be able to access the portal via the link on the council website or by using the following link:

After your first log-in you can use this link -

<u>https://noapws.northgateps.com/pls/pwslive/call\_initial\_apex\_page.noa\_selfsrv?service=C</u> AL&la=BARR&language=ENG

Once you have clicked on the link you will be taken to the login page. Type in your username and password and click '**sign in**'. If you forget your password you can use the '**forgotten your password**' option.

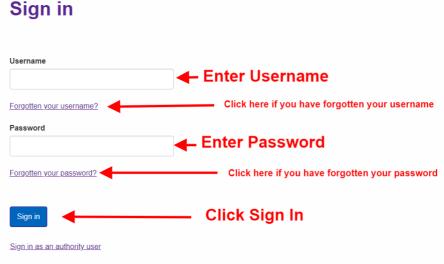

Terms and conditions

On the first screen you see after you've logged in there are various options to choose from

Log out – use this if you want to log out of the portal

**My profile** – use this to update the email address and telephone number we hold for you, and to change your password.

**Letters** – advice notice when there are claim notification letters available for you to view, for example, entitlement changes.

**Messages** – here you will see any points of general information we want to pass on to you

The following options will then be available:

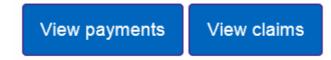

#### View payments

# Your payments

View payments of housing benefit and discretionary housing payments (HB and DHP) made to you on behalf of your tenants. Payments of stand-alone discretionary housing payments (UCDHP) are also shown where relevant.

| Account 14                         |                |            | Method<br>Please select                |              | Use the search feature to search    |                     |
|------------------------------------|----------------|------------|----------------------------------------|--------------|-------------------------------------|---------------------|
| Payments f                         | rom<br>MM YYYY |            | Payments to                            |              | for payments re<br>specific date or |                     |
| Search                             | Clear search   |            |                                        |              | will be displaye                    |                     |
| Show latest                        | payments       |            | tenant                                 |              | to view payment                     | IS MADE TOT EACT    |
| Account                            | <u>Date</u> ↓≓ | Туре       | Amount Method                          | Sort code    | Bank account                        | <u>Status</u>       |
| 14                                 | 12/06/2019     | HB and DHP | £928.64 Direct to bank                 | ł            |                                     | Accepted            |
| 14                                 | 15/05/2019     | HB and DHP | £928.64 Direct to bank                 | ŧ            |                                     | Accepted            |
| 14                                 | 17/04/2019     | HB and DHP | £928.64 Direct to bank                 | Ę            |                                     | Accepted            |
| 14                                 | 08/04/2019     | HB and DHP | £44.18 Direct to bank                  | Ę            |                                     | Accepted            |
| 14                                 | 20/03/2019     | HB and DHP | £619.40 Direct to bank                 | Ę            |                                     | Accepted            |
| 14                                 | 20/02/2019     | HB and DHP | £619.40 Direct to bank                 | Ę            |                                     | Accepted            |
| 14                                 | 23/01/2019     | HB and DHP | £619.40 Direct to bank                 | Ę            |                                     | Accepted            |
| 14                                 | 27/12/2018     | HB and DHP | £619.40 Direct to bank                 | Ę            |                                     | Accepted            |
| 14                                 | 28/11/2018     | HB and DHP | £619.40 Direct to bank                 | Ę            |                                     | Accepted            |
| 14                                 | 31/10/2018     | HB and DHP | £619.40 Direct to bank                 | Ę            |                                     | Accepted            |
| <u>Export to cs</u><br>Print payme |                |            | u can print off these det<br>readsheet | ails or save | them to a                           | row(s) 1 - 10 of 10 |

A summary of your most recent 10 payments will show automatically. You can use the search fields should you require to view payments from the past.

Click on the 'amount' link to view the individual payments that make up the total amount paid.

If you have multiple tenants who receive benefit, you will see details of each tenants award of benefit, including any recovery for overpaid housing benefit.

If your tenant receives Discretionary housing payments, this will also be displayed here.

Should you require a hard copy you can download and print this using the link at the bottom of the page.

If you wish to download and export your landlord schedule (to upload into a payment system or database, for example) use the '**export to csv**' option.

# **View claims**

|                                                    | ns to see yo<br>re the payee        |                   | s' claim de      | etails. You w                                                                  | ill only b                                                 | be able to see                                              | e the details c                                          | of claims            |
|----------------------------------------------------|-------------------------------------|-------------------|------------------|--------------------------------------------------------------------------------|------------------------------------------------------------|-------------------------------------------------------------|----------------------------------------------------------|----------------------|
| Reference                                          |                                     | Rent refer        | rence            |                                                                                | <b>m type</b><br>ase select                                | T                                                           | HB status<br>Active                                      | ¥                    |
| First name                                         |                                     | Last name         |                  | Postcode                                                                       |                                                            |                                                             |                                                          |                      |
| Unread letters                                     | created since                       |                   |                  |                                                                                |                                                            | using benefit<br>code to sear                               | t reference<br>ch for their d                            | etails               |
| DD MM<br>Search C                                  | created since                       |                   | nu<br>Alt        | mbér, name<br>ternatively, c<br>nants claim (                                  | or post<br>lick sea                                        | code to sear<br>arch to displa                              | ch for their d                                           | etails<br>Postcode   |
| DD MM<br>Search C<br>Reference ↑≞                  | ear search                          |                   | nu<br>Alf<br>ter | mbér, name<br>ternatively, c                                                   | or post<br>lick sea<br>details                             | code to sear                                                | ch for their d<br>ıy all of your                         |                      |
| DD MM<br>Search C<br><u>Reference</u> 1≞<br>001788 | lear search                         | ckham             | nu<br>Alf<br>ter | mbér, name<br>ternatively, c<br>nants claim<br><u>Claim type</u>               | or post<br>click sea<br>details<br><u>Status</u>           | code to sear<br>arch to displa<br><u>Suspended?</u>         | ch for their d<br>ny all of your<br><u>Address</u>       | Postcode             |
| DD MM                                              | lear search<br>Name<br>Mr David Bec | :kham<br>R Rooney | nu<br>Alt<br>ter | mbér, name<br>ternatively, c<br>nants claim<br><u>Claim type</u><br>HB and DHP | or post<br>click sea<br>details<br><u>Status</u><br>Active | arch to displa<br>arch to displa<br><u>Suspended?</u><br>No | ch for their d<br>ny all of your<br>Address<br>Flat 5,35 | Postcode<br>TS10 1AB |

You can search for your tenants claim details by entering their Housing Benefit reference number. If you do not have their reference number, you can search by name, or address.

Alternatively, if you only have a few tenants who receive Housing Benefit, just click the search button and a list of all your tenants will be displayed.

Once you select your tenant's reference number, a summary of your tenant's details will be displayed:

# Claim details for claim 001788

| Reference                                                                                         | 001788        |                                        |
|---------------------------------------------------------------------------------------------------|---------------|----------------------------------------|
| Name                                                                                              | Mr David Beo  | kham                                   |
| Rent ref                                                                                          |               |                                        |
| Claim type                                                                                        | HB and DHP    |                                        |
| Status                                                                                            | Active        |                                        |
| Address                                                                                           | Flat 5,35 Que | een Street,                            |
| Housing benefit weekly amount                                                                     | £79.85        | Award of housing benefit               |
| Discretionary housing payment weekly amount                                                       | £0.00         |                                        |
| Property ref                                                                                      | 4566103540    |                                        |
| Next payment amount                                                                               | £319.40       | Next payment amount                    |
| Next payment date                                                                                 | 15/07/2019    | Next payment date                      |
| Overpayment outstanding                                                                           | £0.00         | Amount of any outstanding overpayments |
| Award information<br>View letters<br>View entitlements<br>View payments<br>Payment<br>information |               |                                        |

You can view your tenants claim status, award of housing benefit, and any discretionary housing payments they may be entitled to, as well as the amount and date of the next payment that will be sent to you.

You can also view any outstanding overpayments for this tenant (if applicable):

#### There are a further 3 options available:

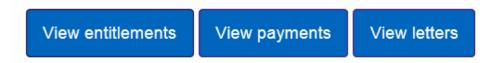

**View entitlements** - Display's your tenants award information. This will detail the amount of housing benefit they are entitled to. You can also see historic award information and details of any changes in your tenant's award. Finally, you can see the date their claim was last assessed, so if a change has only just been made, you will see the date and new award information here.

**View payments** – Display's the most recent 10 payments made to you for the selected tenant. If you require additional payment information, you can use the search fields to return payments made for whatever period you choose.

**View letters** – will allow you to view all notification letters issued to you on behalf of your claimants housing benefit award. Note the letters will only be available from the date you activate your landlord portal account, so historical letters are not available.

If you require any historic notification letters, you can contact the council to request duplicate copies if required.

You can print and/or save these letters for your records.

| Letters for clair                                      | m 001788                                                                                        |                   |
|--------------------------------------------------------|-------------------------------------------------------------------------------------------------|-------------------|
| Account 14                                             |                                                                                                 |                   |
| Letter Type                                            |                                                                                                 |                   |
| Please select                                          | <ul> <li>Use the search facility to view letters sent for<br/>date or period of time</li> </ul> | a specific        |
| Sent From Date       DD     MM     YYYYY       Bearch  | Sent To Date                                                                                    |                   |
| Letter Type Da                                         | ate Sent ↓≂ <u>Claim Address</u>                                                                |                   |
| Change in circumstances to landlord 12                 | 2/06/2019                                                                                       | View Letter       |
| Overpayment to landlord 12                             | 2/06/2019                                                                                       | View Letter       |
| Change in circumstances to landlord 12                 | 2/06/2019                                                                                       | View Letter       |
| Export to CSV<br>Print letter results<br>Back to claim | Click view letter to<br>download a copy of any<br>letters sent to you                           | row(s) 1 - 3 of 3 |